# **履修登録(UNIPANDA 操作)**

## **1. ログイン**

1.1 インターネットブラウザで UNIPA (https://unipa.notredame.ac.jp/uprx/) ヘアクセス

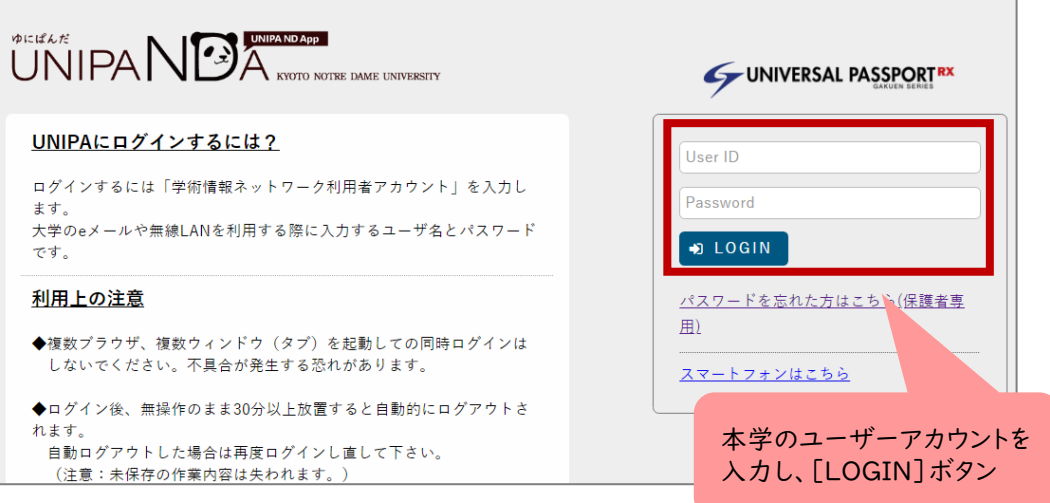

1.2 メニューから [教務] > [履修登録関係] の [履修登録]

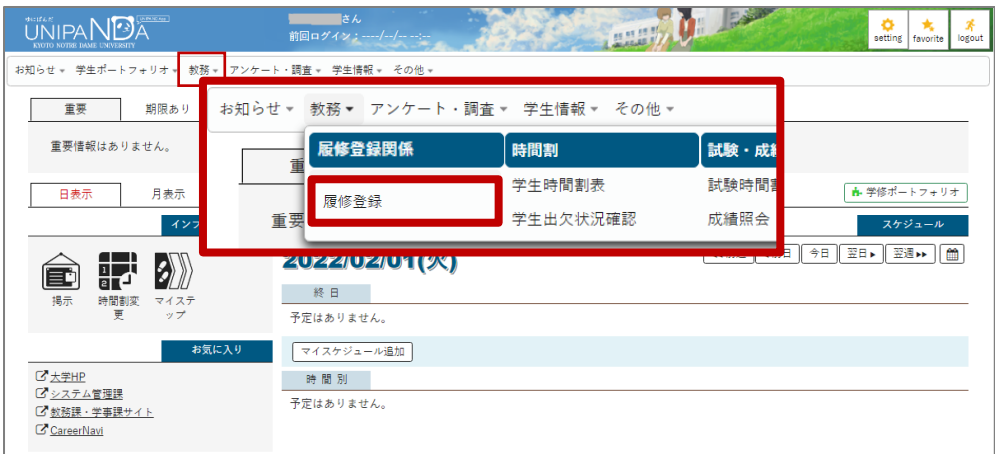

### **2. 履修登録**

#### 2.1 履修登録画面の表示

※クラス指定の必修科目はすでに登録されていることがあります。 ※定員設定科目(抽選)は当選した科目のみ表示されています。

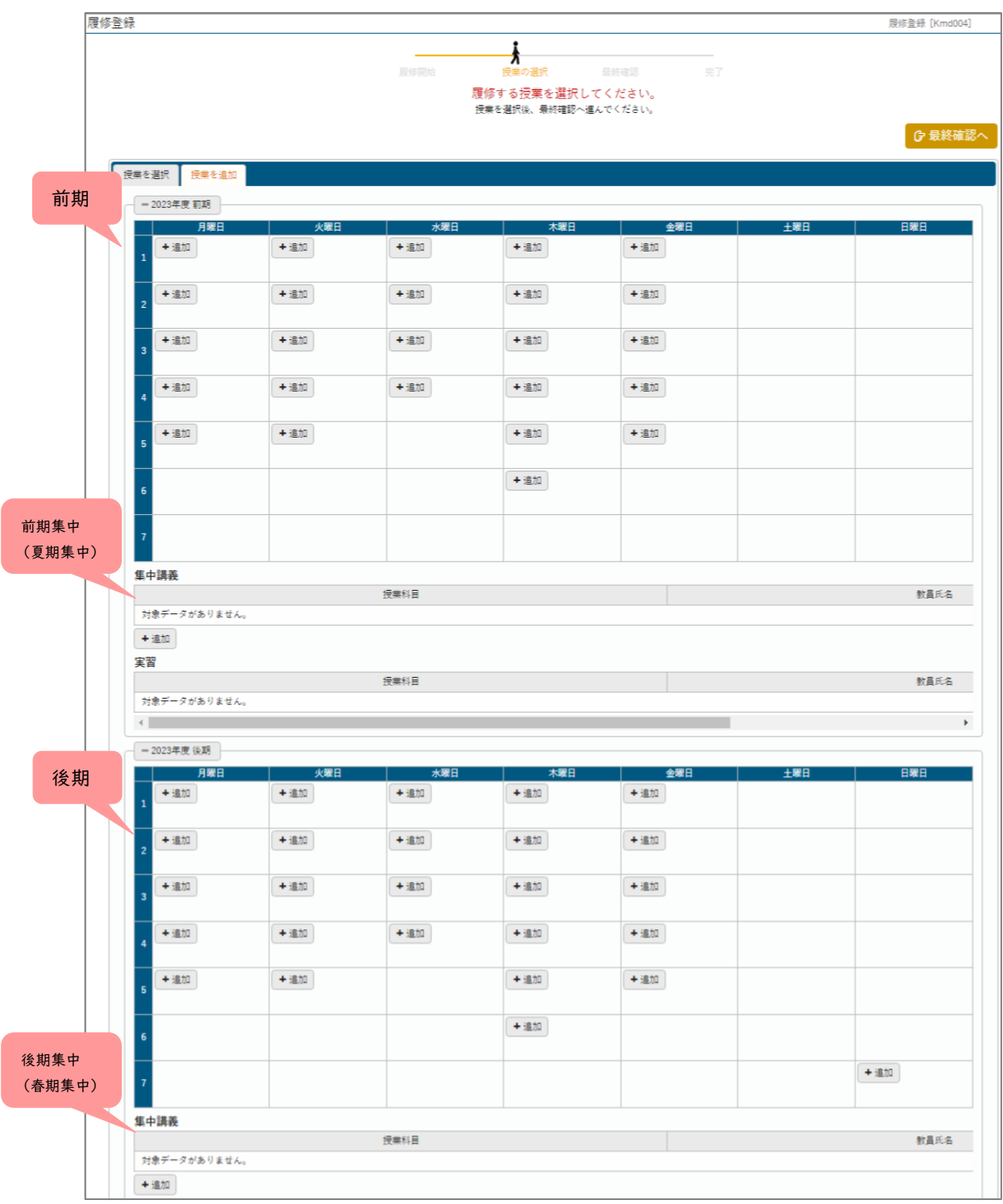

2.2 希望する時限・曜日の [追加] ボタンをクリック

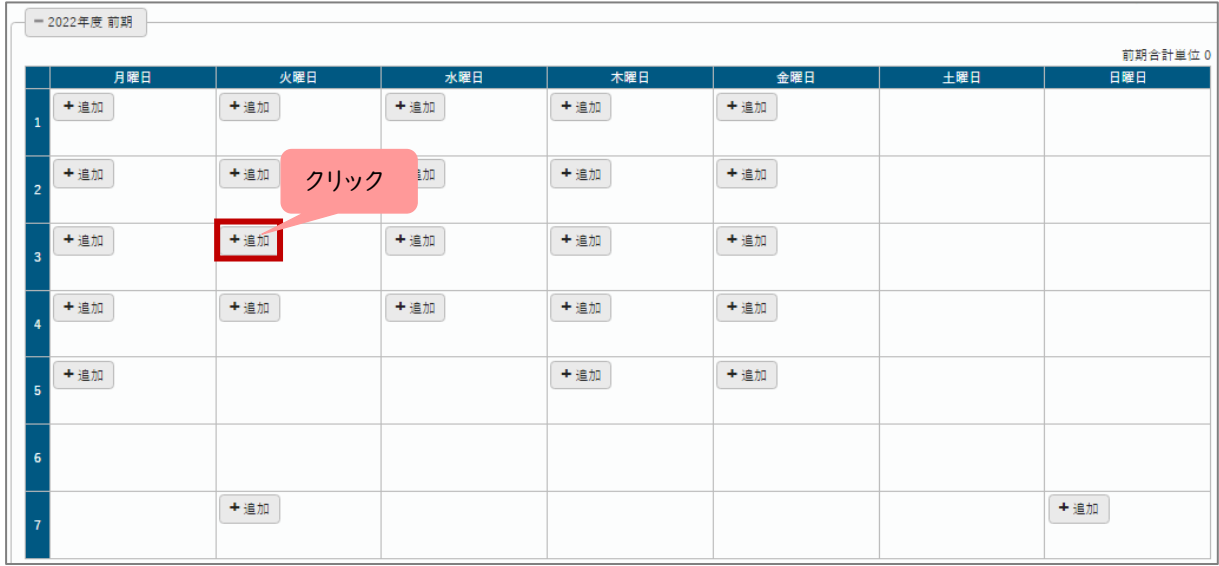

2.3 当該時限に履修可能な科目が表示。希望する科目にチェックを入れ、[確定]ボタン

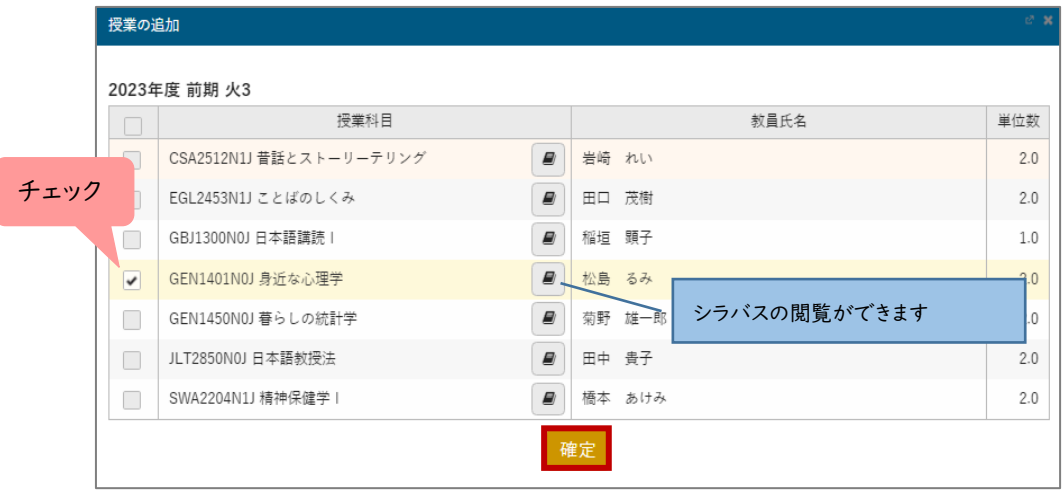

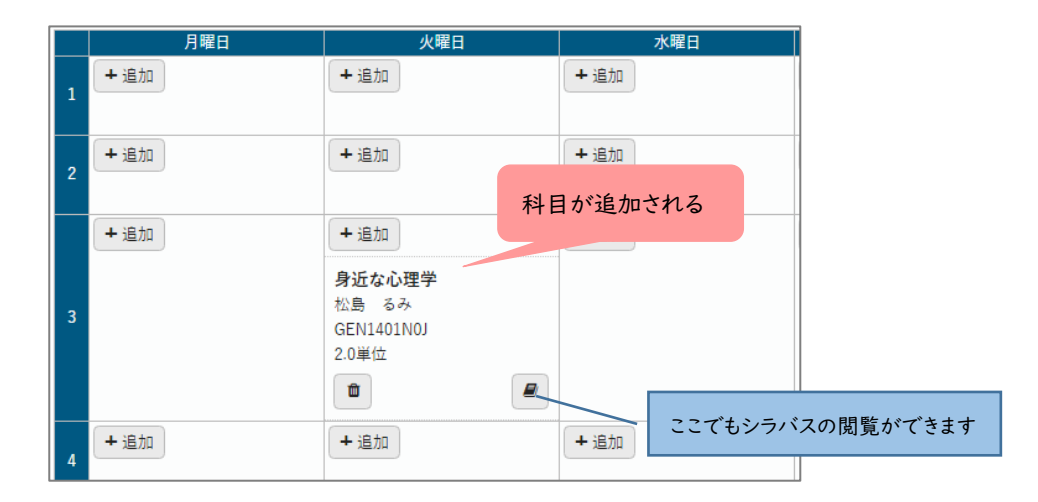

2.4 追加科目を取り消したい場合

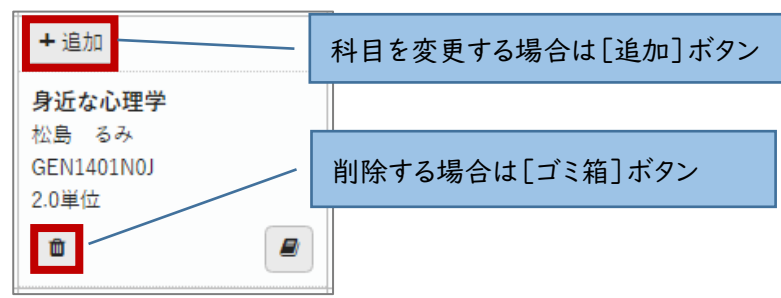

#### **<注意>**

すでに登録されている必修科目は取消できません。

第1次募集で当選した定員設定科目は、取消は可能ですが取り消し後、再登録はできません。 第2次募集(履修登録変更期間)で再エントリーしてください。ただし、同科目が第 2 次募 集対象科目となる保証はありません。

2.5 前期、前期集中、後期、後期集中の登録を完成させたら、

[最終確認へ] ボタン

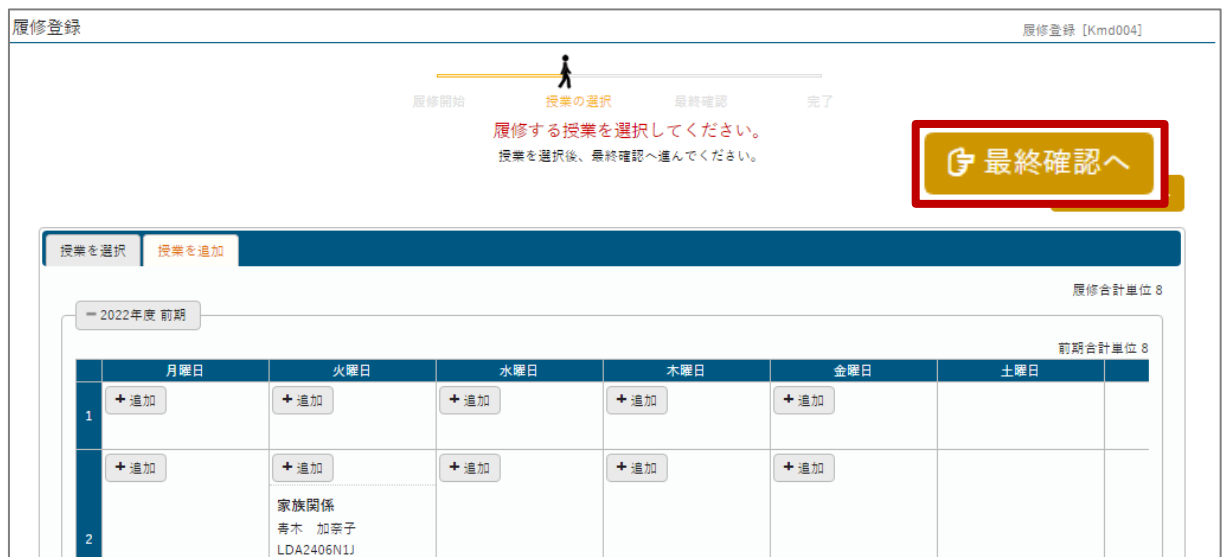

**「履修内容にエラーがあります。」**と表示された場合・・・p.5 の3.**履修登録エラー**へ

**「履修内容にエラーがありません。」**と表示された場合・・・p.6 の4.**履修登録の確定**へ

### **3. 履修登録エラー**

3.1 「履修内容にエラーがあります。」と表示された場合

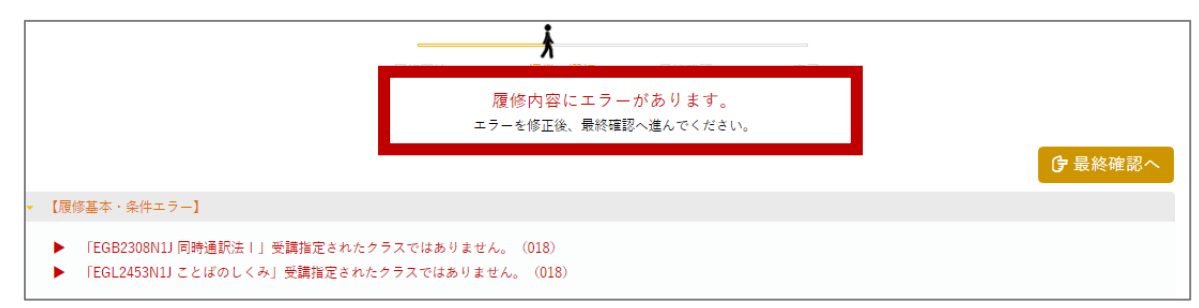

### **⇒ エラー内容を修正しないと、登録は完了できません。**

3.2 エラーを修正

エラー内容を確認し、対象科目を削除または別科目を選択しエラーを修正

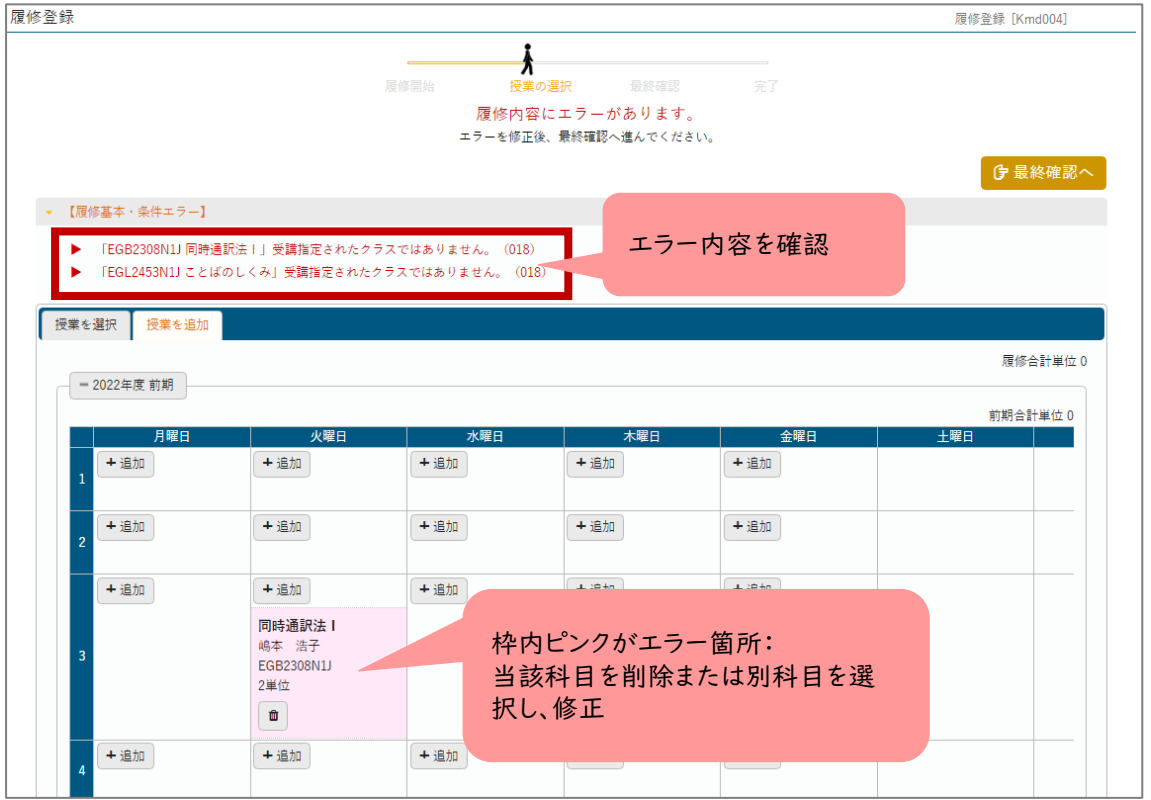

### 3.3 すべてのエラーの修正が終了したら、再度「最終確認へ]ボタン

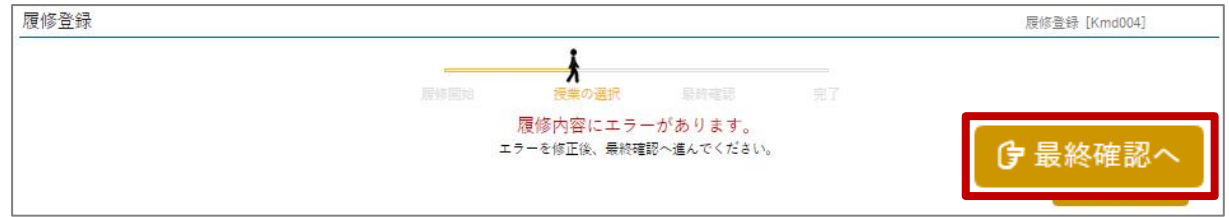

### **4. 履修登録の確定**

4.1 「履修内容にエラーがありません。」と表示されたら、[提出]ボタン ※ エラーが表示された場合は、項目3へ戻る

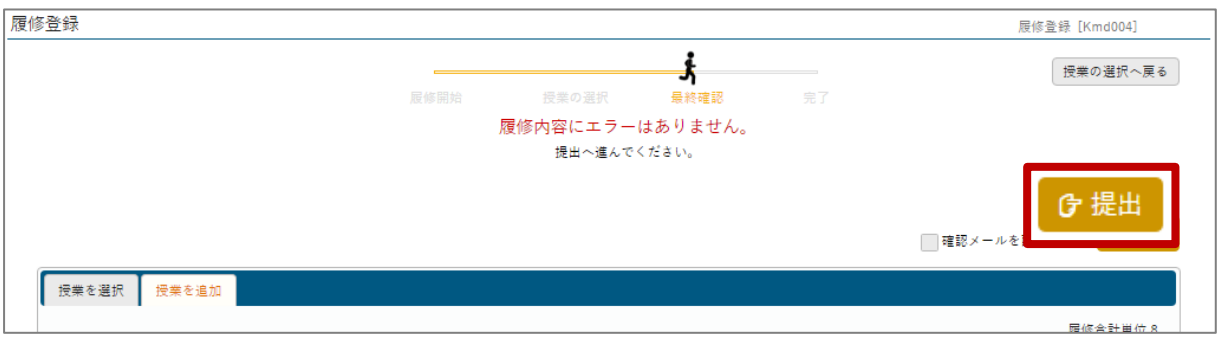

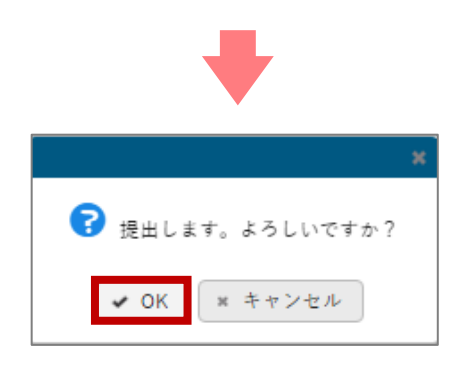

4.2「履修登録が完了しました。」が表示されたら、完成!

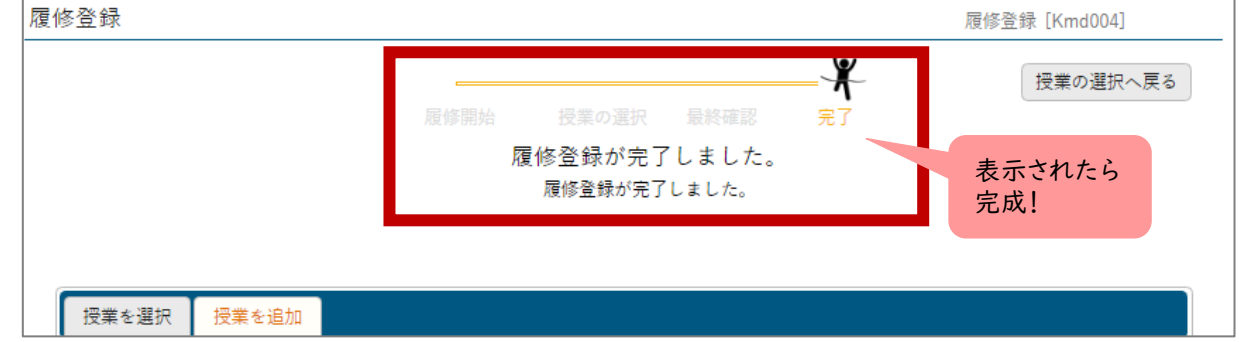

**最後に「提出」ボタンを押して確定させないと、履修登録を完了したことになりません。 完了していない場合、場合により科目が履修できない可能性があります。 必ず最後に「提出」ボタンを押し確定・完了させましょう!**

### **5. 履修登録の内容を控える**

確定・完了させた時間割を控えます。

5.1 メニューの [教務] > [学生時間割表]

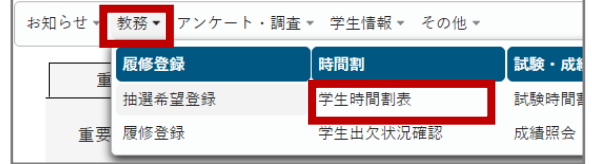

#### 5.2 学生時間割表が表示。右上[PDF]ボタンを選択

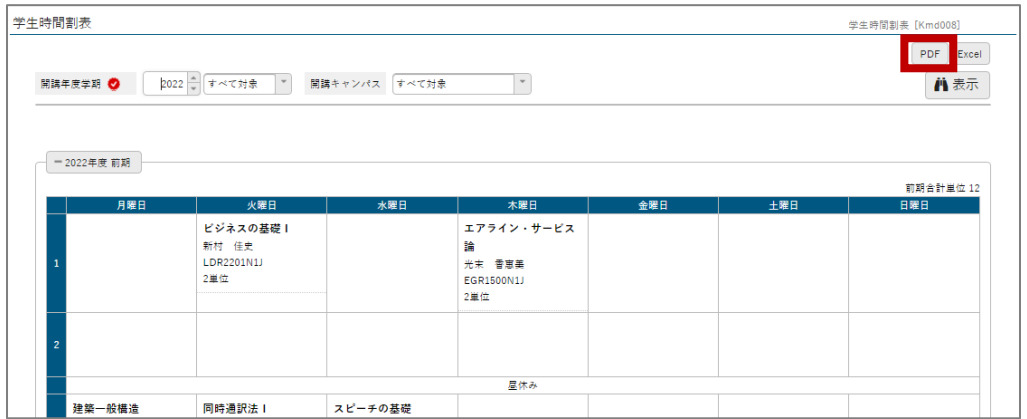

#### 5.3 ダウンロードした PDF ファイルを各自で印刷または保存し、控えを保存。

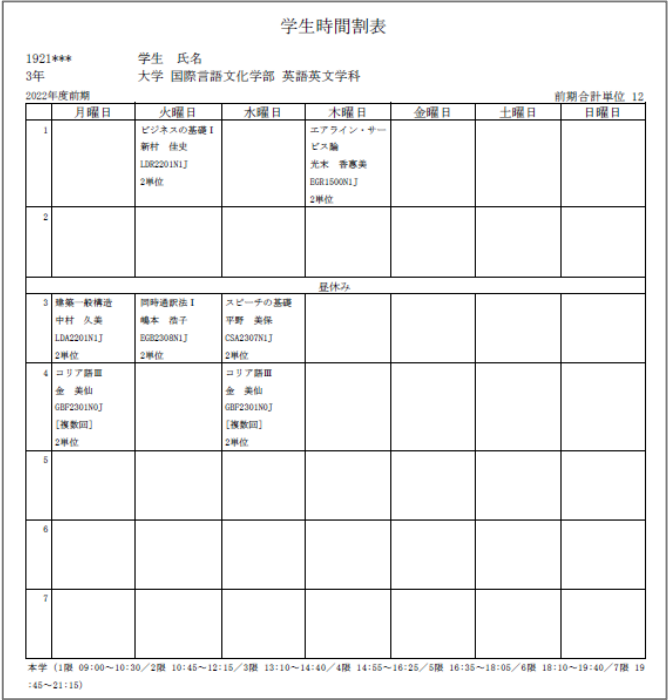

manaba の「2024 年履修登録関係」>レポートの「履修計画書の提出」に保存した学生時 間割表を提出しておくと、万が一履修登録で登録できていない科目があった場合も、これを 根拠とし登録できることがあります。※履修変更期間に変更した場合は、忘れずに、変更後 の学生時間割表を提出しましょう。

以上